# **Guía para Participar en las Reuniones Virtuales de la ICANN**

1 de marzo de 2021

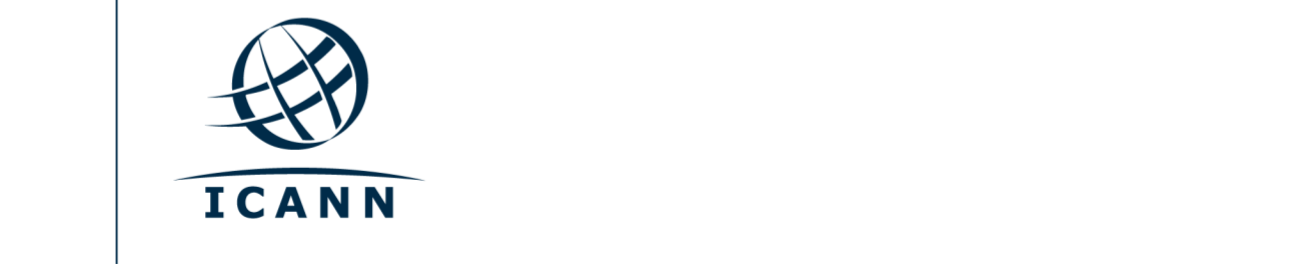

### **Comencemos**

- **•** Las sesiones virtuales durante las reuniones públicas de la ICANN se llevan a cabo en la plataforma Zoom.
- **•** No es necesario tener una cuenta de Zoom, pero sí tener el enlace o el código de acceso a la sala de Zoom para participar en cada sesión.
- **•** Para optimizar su experiencia en la plataforma, puede descargar la aplicación Zoom a su escritorio.
- **•** Si participa desde su teléfono móvil o tableta, necesita tener la aplicación instalada en su dispositivo para acceder a los enlaces de cada sesión.
- **•** Si utiliza la aplicación Zoom, asegúrese de contar con la versión más actualizada.

### **Cómo encontrar los enlaces de Zoom para acceder a las sesiones**

**•** Los enlaces y códigos de acceso a cada sesión se encuentran publicados en el [programa de actividades](https://schedule.icann.org/) de la reunión pública de la ICANN. En la pestaña "**Schedule"** (programa de actividades), seleccione "Agenda".

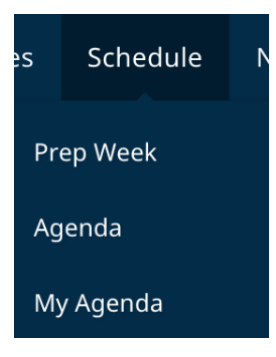

Haga clic en el nombre de cada sesión y verá los enlaces o códigos de acceso a la sala de Zoom para participar en modalidad remota.

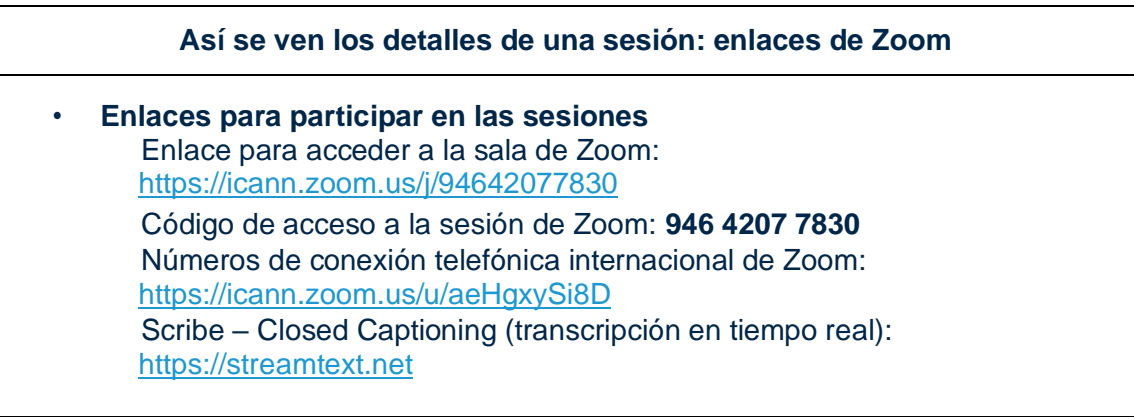

- **•** Cómo conectarse a una sesión desde su escritorio:
	- **-** Si descargó la aplicación Zoom, solo tiene que hacer clic en el enlace de Zoom que se incluye en la descripción de cada sesión.
- **-** Si no descargó la aplicación, ingrese el código de acceso a la sesión desde [zoom.us/join.](https://zoom.us/join) El código de acceso figura en la descripción de cada sesión.
- **•** Cómo conectarse a una sesión desde su teléfono móvil o tableta:
	- **-** Es necesario tener la aplicación en su dispositivo para acceder a la sesión. Una vez que tenga la aplicación en su dispositivo, solo tiene que hacer clic en el enlace publicado en la descripción de la sesión correspondiente.

# **Cómo participar en una sesión**

**•** Asegúrese de silenciar su audio al ingresar a la sesión. Su función de video estará desactivada automáticamente. Puede controlar el audio de su micrófono y otras funciones interactivas desde el panel de control de la sesión.

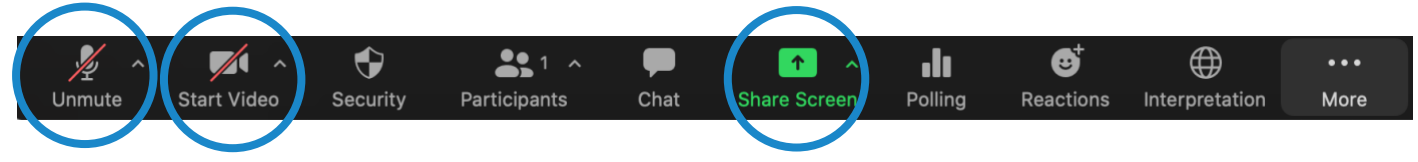

- **•** Cada sesión tendrá un coordinador de participación remota (RPM). El RPM coordinará las preguntas y respuestas, como también la interacción grupal.
- **•** Las preguntas se coordinarán de manera distinta en cada sesión. Al iniciar la sesión, el RPM explicará cómo formular preguntas en la ventana de chat o levantar la mano para pedir la palabra. Para usar estas funciones, haga clic en el ícono "Reactions" (reacciones) en la barra de herramientas de Zoom.

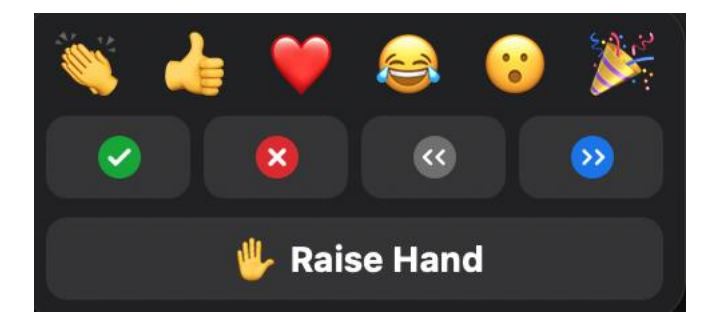

# **Salas para grupos pequeños**

- Algunas sesiones contarán con salas de Zoom para grupos pequeños.
- Según la configuración de la sesión, se le asignará una sala para grupos pequeños, o bien usted podrá elegir la sala a la cual sumarse.
- Si se le pide que elija la sala, haga clic en el ícono "Breakout Rooms" (salas para grupos pequeños o sección de grupos) en la barra de herramientas de Zoom. Es posible que el ícono esté ubicado dentro de la opción "More" (más).
- Desplácese sobre el costado derecho de la sala para grupos pequeños a la que desee ingresar y seleccione "Join" (unirse).

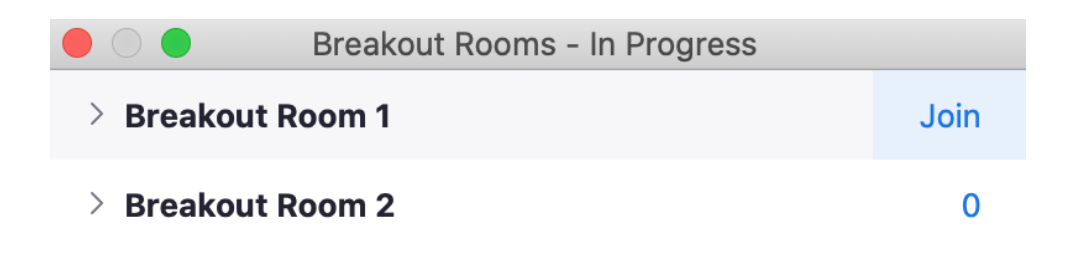

# **Servicios lingüísticos**

# **Transcripción en tiempo real (RTT) y subtitulado (CC) en Zoom**

- **•** El servicio de transcripción en tiempo real (RTT), también conocido como servicio de transcriptores en tiempo real, y el subtitulado (CC) de Zoom se brindarán en idioma inglés.
- **•** Si la sesión cuenta con el servicio de transcriptores en tiempo real, usted también podrá abrir el enlace a la versión en RTT que figura en la descripción de la sesión dentro del [programa de actividades.](https://schedule.icann.org/)
- **•** Si la sesión no cuenta con el servicio de transcriptores en tiempo real vía RTT, se activará el subtitulado automático de Zoom.
- **•** Para ver el subtitulado automático de Zoom, haga clic en el ícono "CC" (closed captioning - subtitulado) en la barra de herramientas.

Tenga en cuenta que el subtitulado automático y la transcripción en tiempo real pueden ser inexactos y no constituyen un registro oficial de la reunión. Asimismo, es posible que el subtitulado automático no se encuentre disponible cuando un discurso se interprete a otros idiomas.

Se brindarán transcripciones oficiales de todas las sesiones en idioma inglés. Si una sesión recibió el servicio de interpretación simultánea a otros idiomas, también se proveerán transcripciones oficiales en los idiomas correspondientes.

# **Servicio de interpretación simultánea**

- Todas las sesiones que cuenten con el servicio de interpretación simultánea se llevarán a cabo en la plataforma de interpretación simultánea remota (RSI), la cual ha sido integrada a la plataforma Zoom. Para elegir el idioma de su preferencia, haga clic en el ícono "Interpretation" (interpretación) en la barra de herramientas.
- Esta funcionalidad se encuentra disponible únicamente para los participantes que usan la aplicación Zoom y el audio de sus computadoras para unirse a la sesión.

• Haga clic en el ícono "Interpretation" (interpretación) en la barra de herramientas de Zoom.

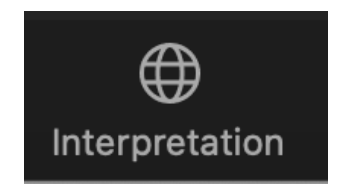

• Seleccione el idioma de su preferencia.

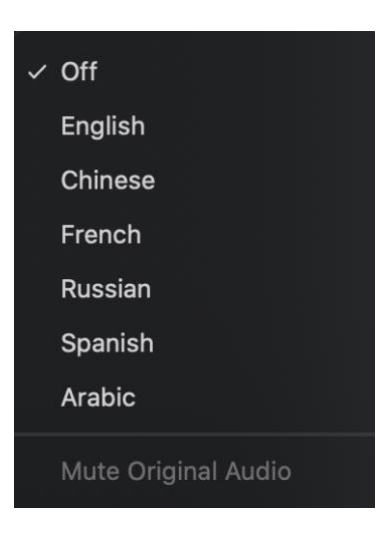

- **•** Si desea hacer una pregunta o comentario en uno de los idiomas a los cuales se brinda interpretación simultánea, levante la mano en la sala de Zoom.
- **•** Haga clic en el ícono "Interpretation" (interpretación) en la barra de herramientas para seleccionar el idioma en el que hablará.
- **•** Cuando se le otorgue la palabra, active su micrófono en la sala de Zoom. Diga su nombre para los registros, indique en qué idioma hablará y formule su pregunta o comentario.
- **•** Silencie las notificaciones de todos sus otros dispositivos o plataformas.
- **•** Después de hacer uso de la palabra en la sala de Zoom, silencie su audio y continúe escuchando la sesión en el idioma de su preferencia.
- **•** Tenga presente que, si hablará en un idioma distinto del idioma en el cual está escuchando, deberá elegir el idioma en el cual desea hablar cada vez que tome la palabra para que los demás participantes puedan escuchar la interpretación simultánea.
- **•** Si un participante no selecciona el idioma en el cual desea hablar, usted podrá escucharlo al seccionar la opción "**Unmute Original Audio"** (escuchar audio original).

## **Consejos para maximizar su participación en una reunión virtual**

- **•** Si tiene pensado tomar la palabra durante una sesión, le recomendamos usar un auricular con micrófono incorporado. El micrófono de los auriculares suele tener una mejor calidad de audio que el micrófono y los parlantes de las computadoras y los teléfonos móviles.
- **•** Para los registros, le solicitamos que diga su nombre e indique la organización a la cual representa antes de tomar la palabra. Por favor, hable en forma clara, directa y a una velocidad razonable. Asimismo, haga una pausa entre oraciones si lee una declaración o un documento.
- **•** Somos una comunidad global integrada por diversas culturas que tienen distintos estilos de comunicación. Al no contar con la ventaja del lenguaje gestual o las expresiones faciales, se puede ocasionar un malentendido. Le pedimos que intente ser conciso al interactuar en modo virtual para evitar errores en la comunicación.
- **•** Tenga presente que todas las sesiones de las reuniones públicas de la ICANN se rigen por los [Estándares de Comportamiento Esperado](https://www.icann.org/en/system/files/files/expected-standards-15sep16-es.pdf) de la ICANN y la [Política Antiacoso de la Comunidad de la ICANN.](https://www.icann.org/resources/pages/community-anti-harassment-policy-2020-03-06-es)
- **•** Lo invitamos a mantenerse al tanto de las novedades después de la reunión mediante nuestras alertas de noticias y boletines regionales. [Puede registrarse aquí.](https://www.icann.org/users/sign_up)

**Recursos y tutoriales en Zoom** [Descargar Zoom](https://zoom.us/support/download) [Centro de ayuda de Zoom](https://support.zoom.us/hc/en-us) [Tutoriales de Zoom](https://support.zoom.us/hc/en-us/articles/206618765-Zoom-Video-Tutorials)

Si le interesa aprender más sobre esta herramienta, Zoom ofrece [capacitación en tiempo real.](https://support.zoom.us/hc/en-us/articles/360029527911)

# Transmisión en vivo por YouTube

Determinadas sesiones se transmitirán en vivo por YouTube en consideración a los miembros de la comunidad que no tengan el ancho de banda necesario para participar por Zoom. Para formular una pregunta o comentario, o interactuar con los presentadores y los demás participantes, es necesario utilizar Zoom.

- **•** Si una sesión se transmite en vivo por YouTube, se incluirá el enlace correspondiente en la descripción de la sesión publicada en el [programa de actividades.](http://schedule.icann.org/)
- **•** Para ver la transmisión en vivo por YouTube, solo tiene que hacer clic en el enlace publicado en la descripción de la sesión. La sesión se abrirá en su navegador.
- **•** Asegúrese de activar el volumen en YouTube y en su dispositivo.

**ICANN.ORG**